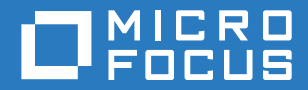

# PlateSpin® Protect 11.2 SP1 インストールおよびアップグレードガイド

**2017** 年 **11** 月

#### 保証と著作権

保証と著作権、商標、免責事項、保証、輸出およびその他の使用制限、米国政府の規制による権利、特許ポリシー、および FIPS コンプライアンスの詳細については、<https://www.microfocus.com/about/legal/> を参照してください。

**Copyright © 2017 NetIQ Corporation, a Micro Focus company. All rights reserved.**

#### ライセンスの許諾

PlateSpin Protect 11 以降のバージョン用に購入したライセンスを PlateSpin Protect 10.3 以前のバージョン用に使用するこ とはできません。

# 目次

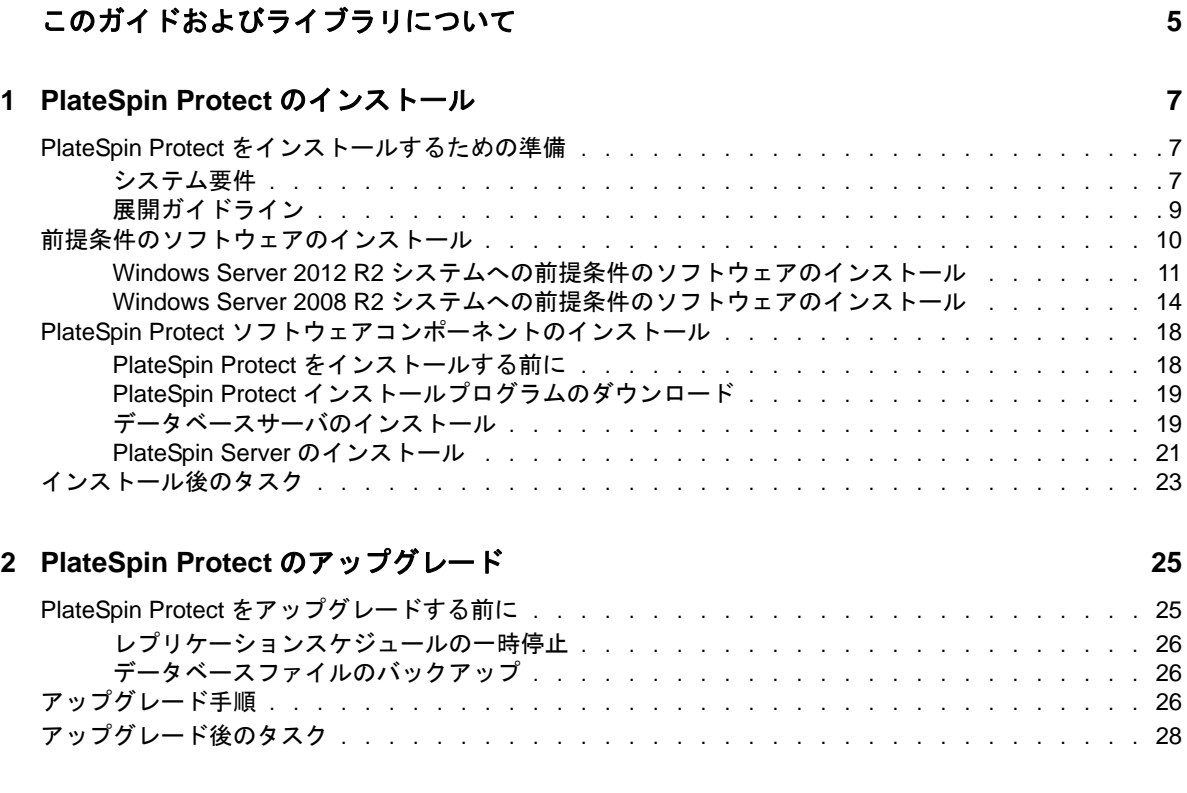

<span id="page-4-0"></span>このガイドおよびライブラリについて

『インストールおよびアップグレードガイド』では、PlateSpin Protect ソフトウェアの詳しい計画と インストールの方法のほか、アップグレードに関する情報も取り上げています。

#### 本書の読者

このドキュメントは、進行中のワークロード保護プロジェクトで PlateSpin Protect を使用するデー タセンター管理者およびオペレータなどの IT スタッフを対象としています。

#### その他のマニュアル

このガイドの最新バージョンおよびその他の PlateSpin Protect ドキュメントリソースについては[、](https://www.netiq.com/documentation/platespin-protect/) [PlateSpin Protect Documentation](https://www.netiq.com/documentation/platespin-protect/) (https://www.netiq.com/documentation/platespin-protect/) Web サ イトを参照してください。

英語のほかに、オンラインドキュメントは、簡体字中国語、繁体字中国語、フランス語、ドイツ語、 日本語およびスペイン語で提供されています。

#### 連絡先情報

本書またはこの製品に付属するその他のドキュメントについて、お客様のご意見やご提案をお待ち しています。オンラインヘルプのページ下部にあるこのトピックのコメントリンクを使用するか、ま たは [Documentation-Feedback@microfocus.com](mailto:Documentation-Feedback@microfocus.com) に電子メールを送信してください。

特定の製品の問題については、Micro Focus ご注文と配送 [\(https://www.microfocus.com/support](https://www.microfocus.com/support-and-services/)[and-services/](https://www.microfocus.com/support-and-services/)) にお問い合せください。

<span id="page-6-0"></span>1 <sup>1</sup>**PlateSpin Protect** のインストール

> PlateSpin Protect は、サーバオペレーティングシステム上で実行される Windows アプリケーション です。その機能は、Microsoft Internet Information Services (IIS) Web サーバソフトウェアとその機 能拡張モジュール、ASP.NET Web アプリケーションフレームワーク、Microsoft .NET Framework ライブラリとランタイム、および専用の Microsoft SQL Server データベースインスタン スなど、いくつかのソフトウェアコンポーネントに依存します。

- 7 ページの 「PlateSpin Protect [をインストールするための準備」](#page-6-1)
- ◆ 10 ページの [「前提条件のソフトウェアのインストール」](#page-9-0)
- 18 ページの 「PlateSpin Protect [ソフトウェアコンポーネントのインストール」](#page-17-0)
- 23 ページの [「インストール後のタスク」](#page-22-0)

## <span id="page-6-1"></span>**PlateSpin Protect** をインストールするための準備

PlateSpin Protect のインストールおよび操作のトラブルを回避するには、システム要件を確認し、 インストール計画を立てる必要があります。

- ◆ 7 ページの [「システム要件」](#page-6-2)
- ◆ 9 ページの [「展開ガイドライン」](#page-8-0)

### <span id="page-6-2"></span>システム要件

PlateSpin Server ホストは、表 [1-1](#page-6-3) にあるシステム要件を満たす必要があります。

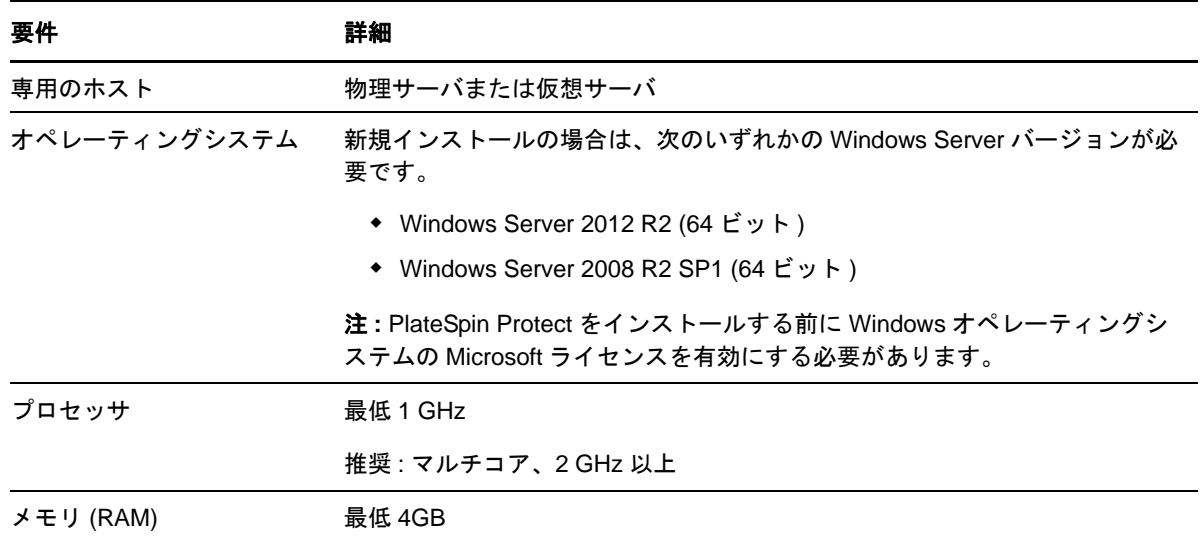

<span id="page-6-3"></span>表 *1-1 PlateSpin Server* ホストの要件

<span id="page-7-0"></span>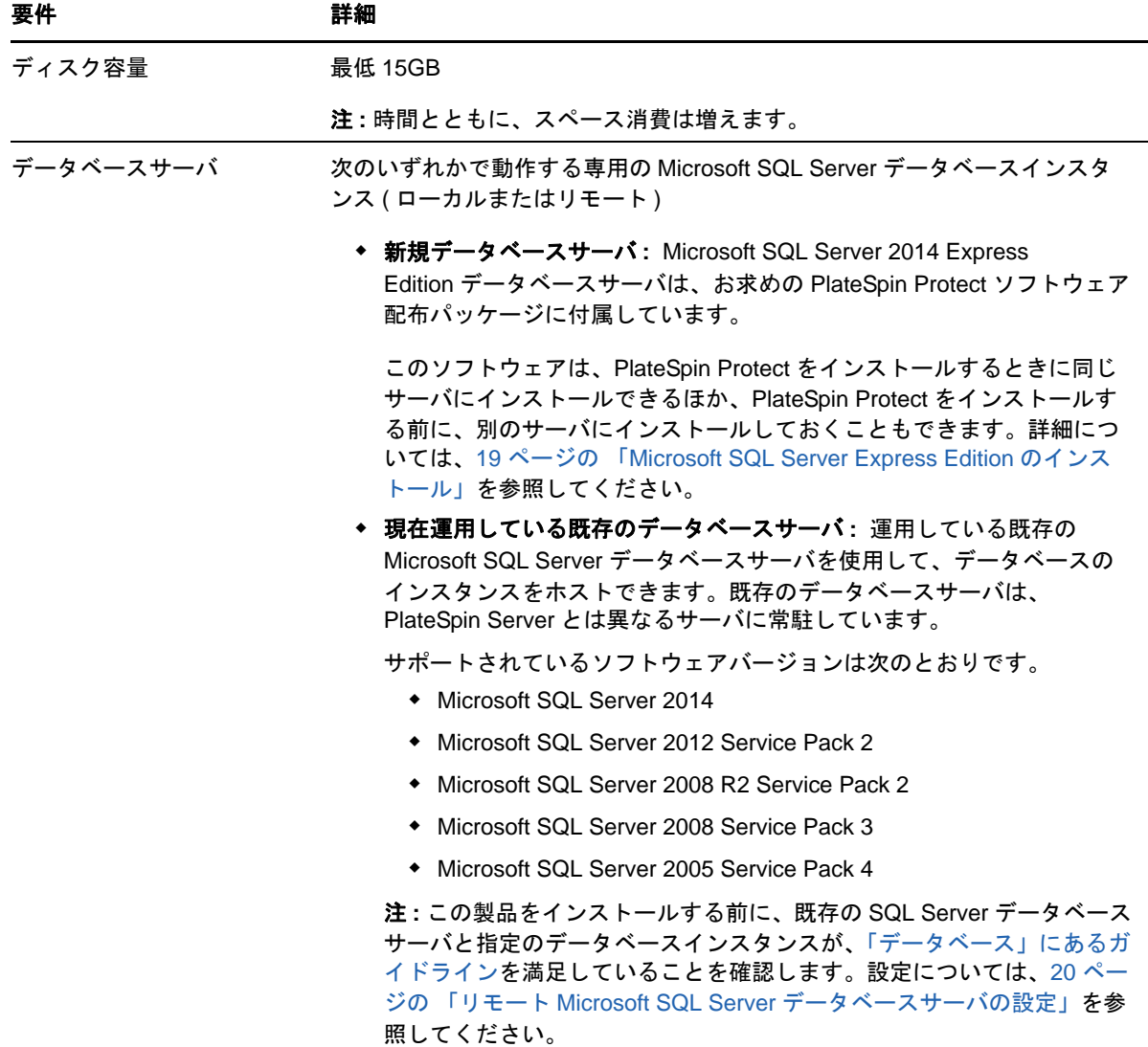

<span id="page-8-2"></span>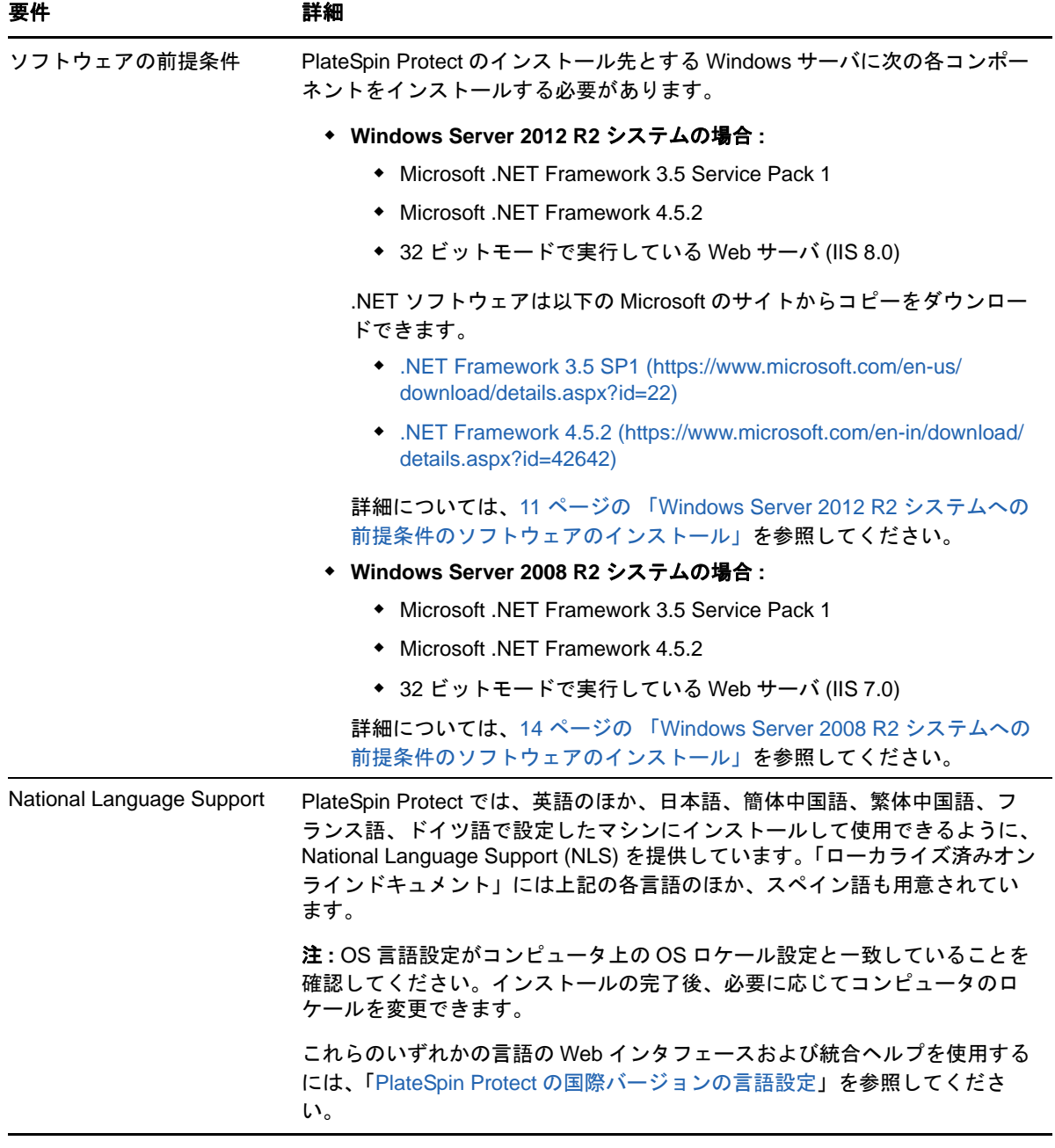

## <span id="page-8-0"></span>展開ガイドライン

PlateSpin Protect のインストールおよび操作のトラブルを回避するには、表 [1-2](#page-8-1) のインストール前 のチェックリストに従ってください。

<span id="page-8-1"></span>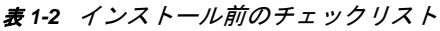

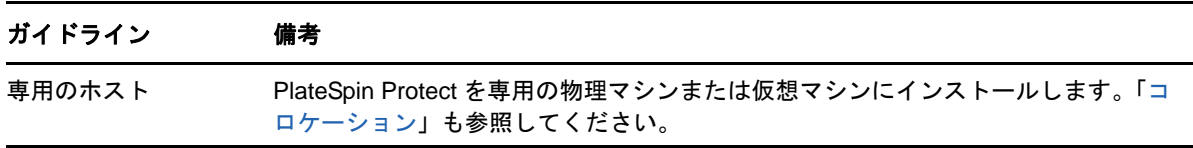

<span id="page-9-2"></span><span id="page-9-1"></span>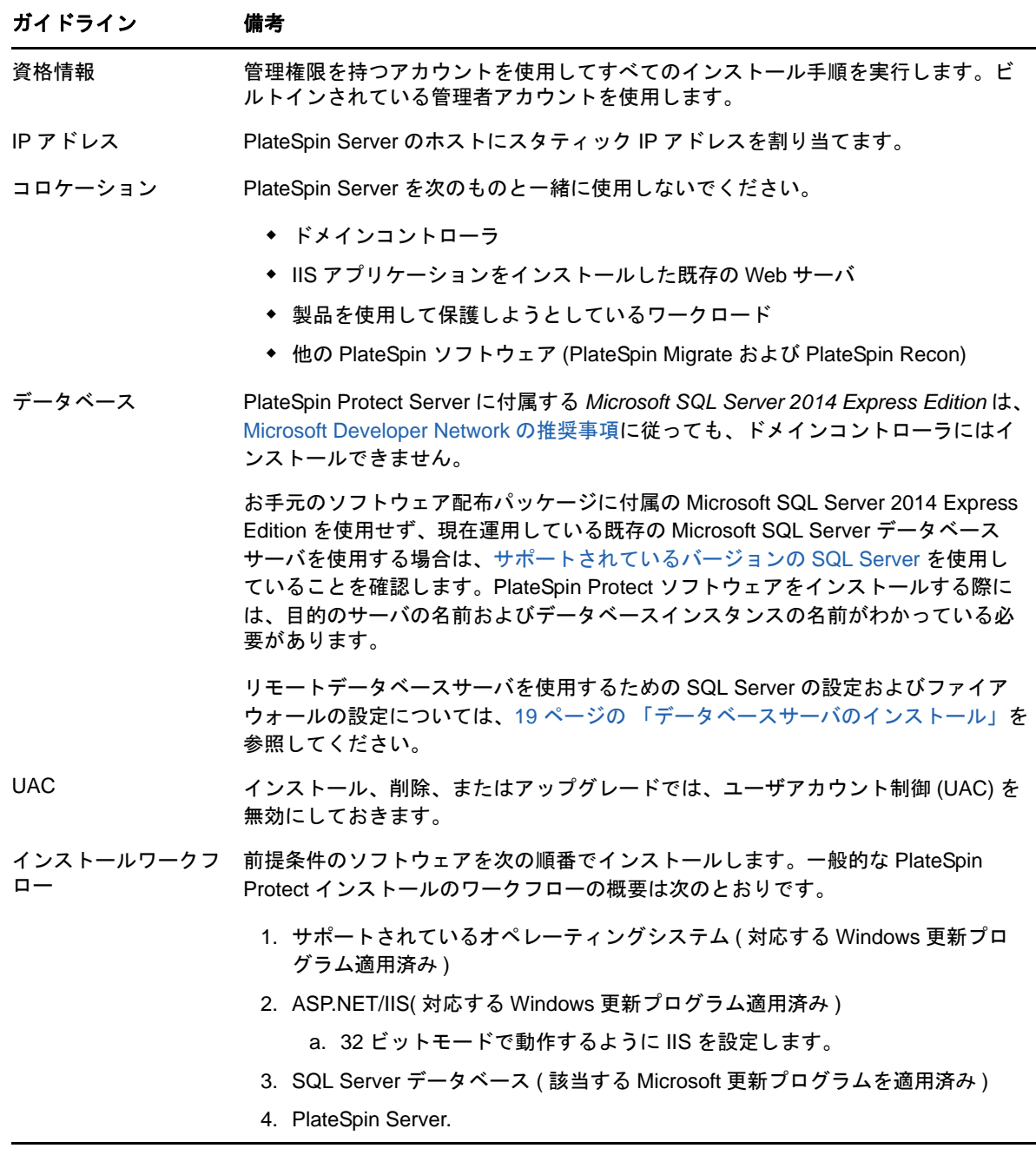

# <span id="page-9-0"></span>前提条件のソフトウェアのインストール

PlateSpin Protect をインストールする前に、必要な Web Server ( インターネットインフォメーショ ンサービス (IIS))、ASP.NET、.NET Framework、および関連するソフトウェアコンポーネントをイ ンストールする必要があります。ソフトウェアコンポーネントのパッケージ化および配布は、サ ポートされている Windows Server プラットフォームのさまざまなバージョンで異なるため、手順 も多少異なります。記載されている順番どおりにインストールとセットアップを行ってください。

- ◆ 11 ページの「Windows Server 2012 R2 [システムへの前提条件のソフトウェアのインストール」](#page-10-0)
- 14 ページの「Windows Server 2008 R2 [システムへの前提条件のソフトウェアのインストール」](#page-13-0)

### <span id="page-10-0"></span>**Windows Server 2012 R2** システムへの前提条件のソフトウェ アのインストール

次の手順に従って、PlateSpin Protect のインストール先である Microsoft Windows Server 2012 R2 サーバに[前提条件のソフトウェアを](#page-8-2)インストールします。インストールを開始する前に、7 [ペー](#page-6-2) ジの [「システム要件」](#page-6-2)および 9 ページの [「展開ガイドライン」に](#page-8-0)精通していることを確認してく ださい。

#### 必要な **Microsoft** ソフトウェアコンポーネントをインストールするには **:**

- **1** ローカルユーザ管理者 (LUA) アカウントを使用して目的の PlateSpin Server ホストにログイン します。
- **2** サーバマネージャを開きます。スタート **>** すべてのプログラム **>** 管理ツール **> Server Manager (** サーバマネージャ **)** の順に選択します。
- **3** サーバマネージャを使用して、Web Server (IIS) および PlateSpin Server が必要とするその他 のソフトウェアをインストールしてください。
	- **3a** サーバマネージャのツールバーで、**Manage (** 管理 **) > Add Roles and Features (** 役割と機能 の追加 **)** の順に選択します。
	- **3b**[Add Roles and Features ( 役割と機能の追加 )]ウィザードで[インストールのタイプ] タブに進んだ後、ウィザードの処理を続行します。

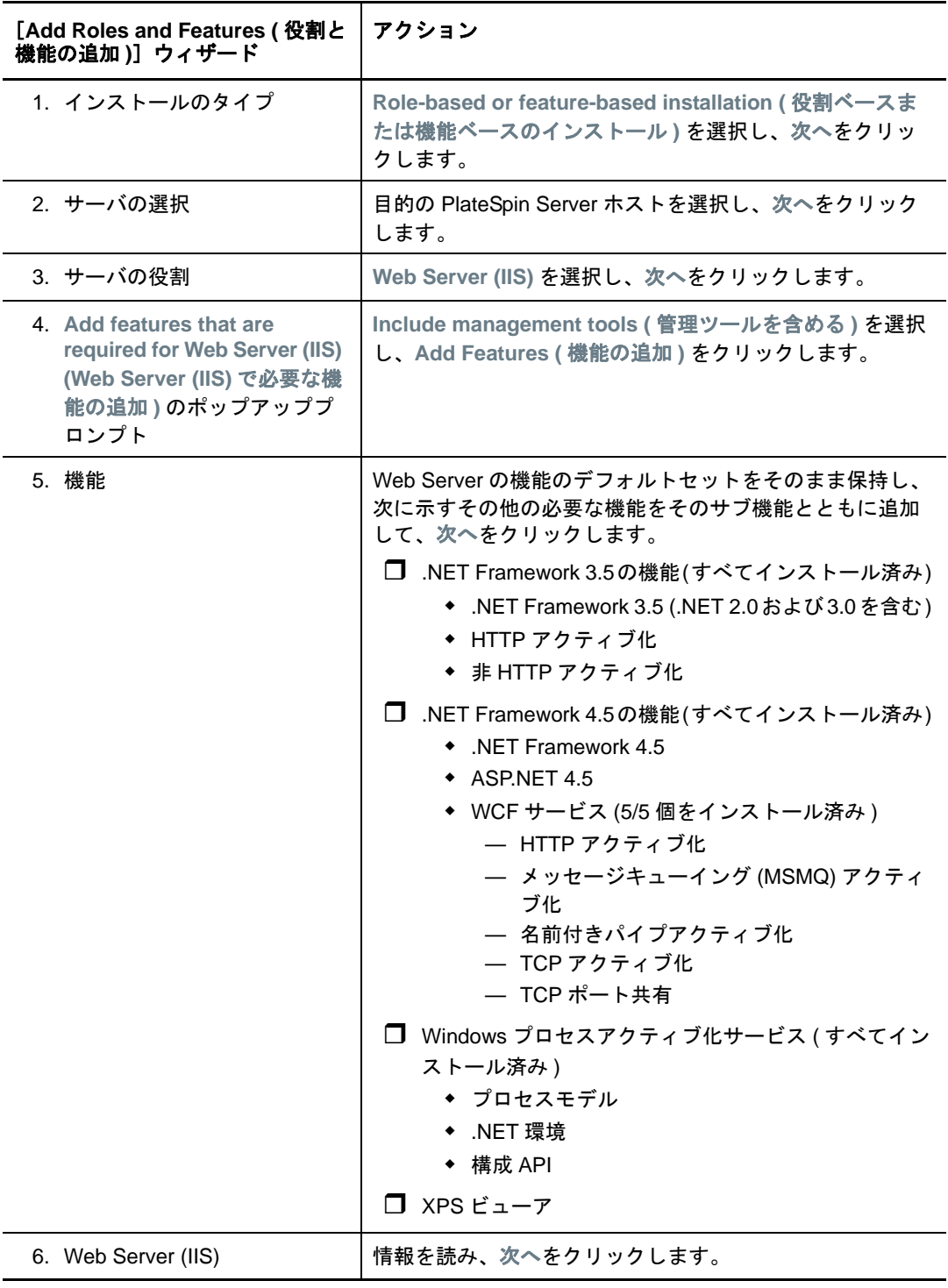

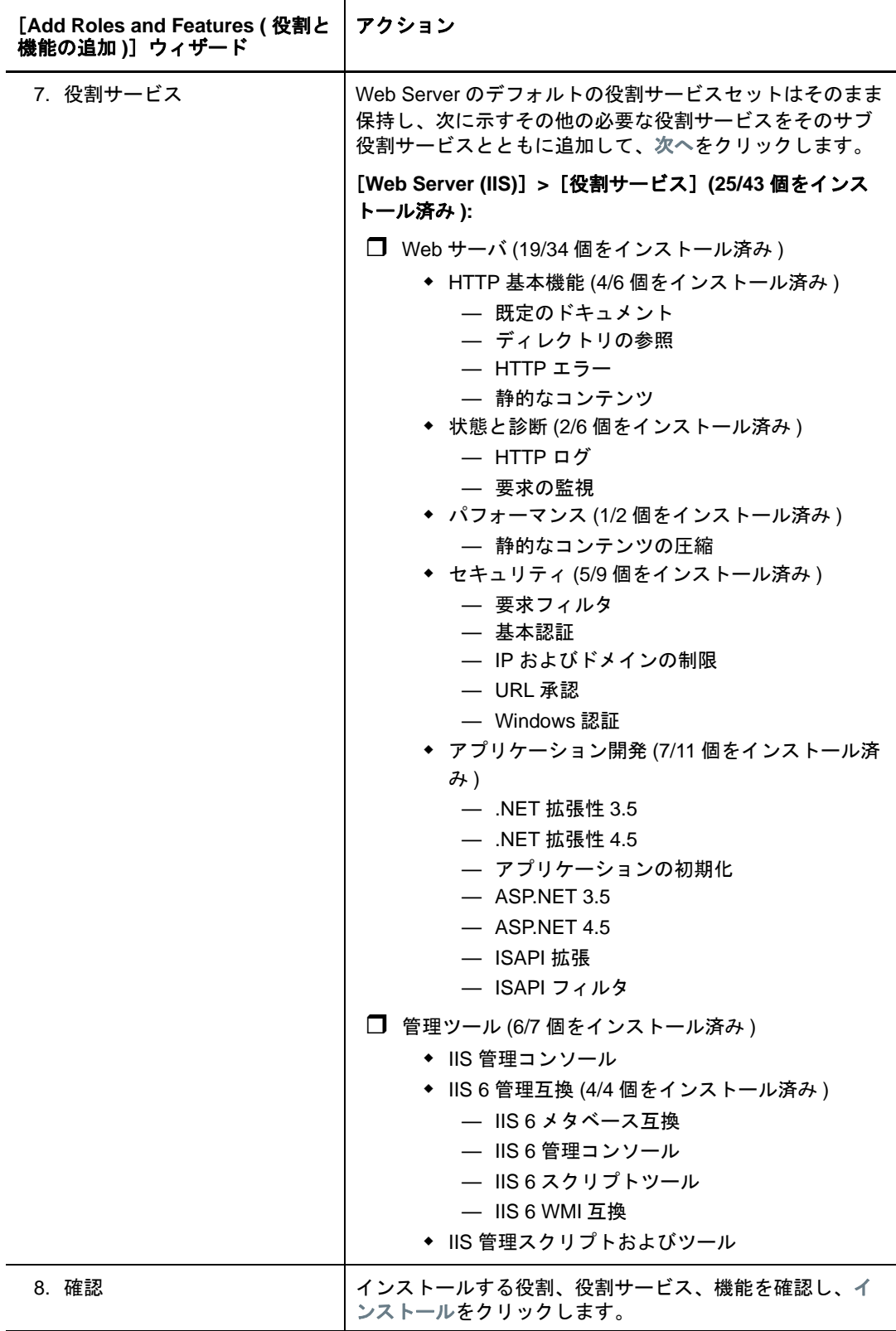

**3c** インストールが完了するまで待機した後、[Add Roles and Features ( 役割と機能の追加 )] ウィザードを閉じます。

- **4** IIS マネージャを使用して、32 ビットモードで動作するように IIS を設定します。
	- **4a** サーバマネージャのツールバーで、ツール >**Internet Information Services (IIS) Manager (** インターネットインフォメーションサービス **(IIS)** マネージャ **)** の順に選択します。 または、次の方法で Windows タスクバーから IIS マネージャを開くことができます。 **Server Manager (** サーバマネージャ **) >** 管理ツール **> Internet Information Services (IIS) Manager (** インターネットインフォメーションサービス **(IIS)** マネージャ **)** の順に選択します。
	- **4b**[接続]ペインでサーバ名を展開し、アプリケーションプールをクリックして、中央の [Sites ( サイト )] ペインで使用可能なアプリケーションプールのリストを表示します。
	- **4c** リストの[**DefaultAppPool**]を右クリックして、[詳細設定]をクリックします。
	- **4d**[詳細設定]ダイアログで[**32** ビット アプリケーションの有効化]を[**True**]に設定して、 [**OK**]をクリックします。
	- **4e** 右側の[操作]ペインで[アプリケーション プールの既定値の設定]をクリックします。
	- **4f**[アプリケーション プールの既定値]ダイアログで[**32** ビット アプリケーションの有効化] を[**True**]に設定して、[**OK**]をクリックします。
	- **4g** IIS サービスを再起動します[接続]ペインで IIS サーバ名を選択し、[操作]ペインで再 起動をクリックします。
	- **4h** IIS マネージャを終了します。
- **5** サーバマネージャを終了します。

### <span id="page-13-0"></span>**Windows Server 2008 R2** システムへの前提条件のソフトウェ アのインストール

次の手順に従って、PlateSpin Protect のインストール先である Microsoft Windows Server 2008 R2 サーバに[前提条件のソフトウェアを](#page-8-2)インストールします。インストールを開始する前に、7 [ペー](#page-6-2) ジの [「システム要件」](#page-6-2)および 9 ページの [「展開ガイドライン」に](#page-8-0)精通していることを確認してく ださい。

#### 必要な **Microsoft** ソフトウェアコンポーネントをインストールするには **:**

- **1** ローカルユーザ管理者 (LUA) アカウントを使用して目的の PlateSpin Server ホストにログイン します。
- **2** サーバマネージャを開きます。スタート **>** すべてのプログラム **>** 管理ツール **> Server Manager (** サーバマネージャ **)** の順に選択します。
- **3** サーバマネージャを使用して、Web Server (IIS) を、PlateSpin Server が必要とするコンポーネ ントとともにインストールしてください。
	- **3a** サーバマネージャの左ペインで役割を選択し、[役割]ペインで **Add Roles (** 役割の追加 **)** をクリックします。
	- 3b [Add Roles ( 役割の追加 )] ウィザードで [サーバの役割] タブに進んだ後、ウィザード の処理を続行します。

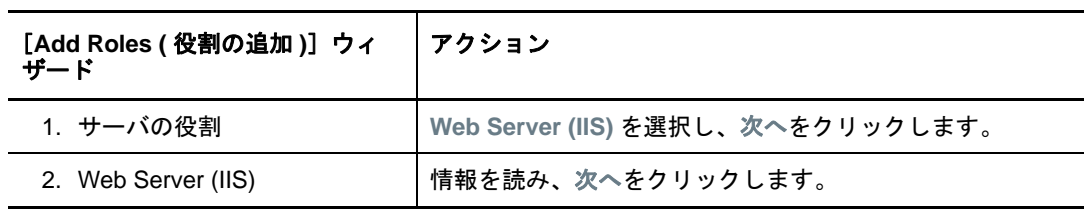

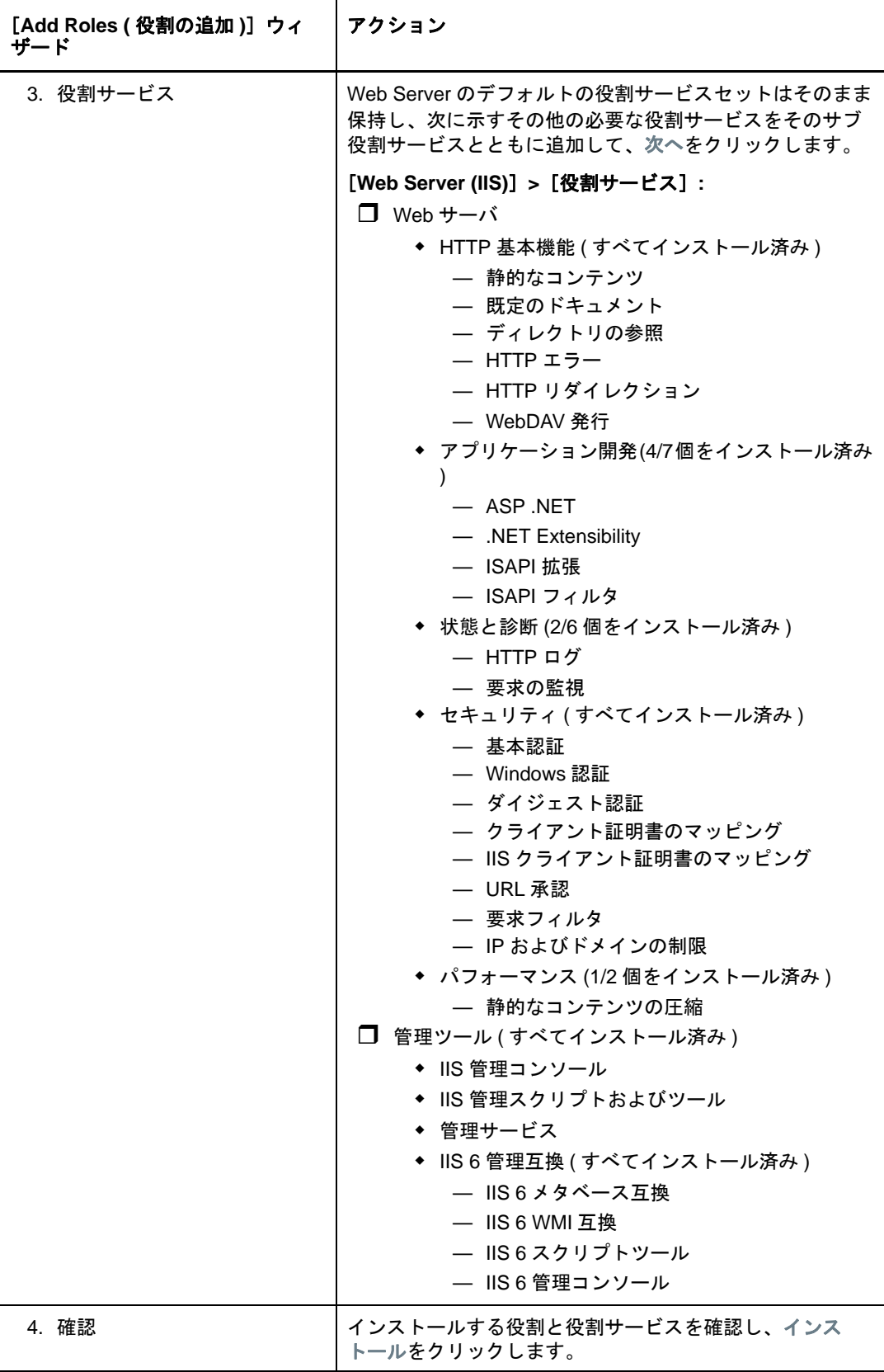

**3c** インストールが完了するまで待機した後、[Add Roles ( 役割の追加 )]ウィザードを閉じ ます。

- **4** サーバマネージャを使用して、PlateSpin Server で必要とされる追加ソフトウェアをインス トールします。
	- **4a** サーバマネージャの左ペインで機能を選択し、[機能]ペインで **Add Features (** 機能の追加 **)** をクリックします。
	- **4b**[Add Features ( 機能の追加 )]ウィザードで[機能]タブに進んだ後、ウィザードの処理 を続行します。

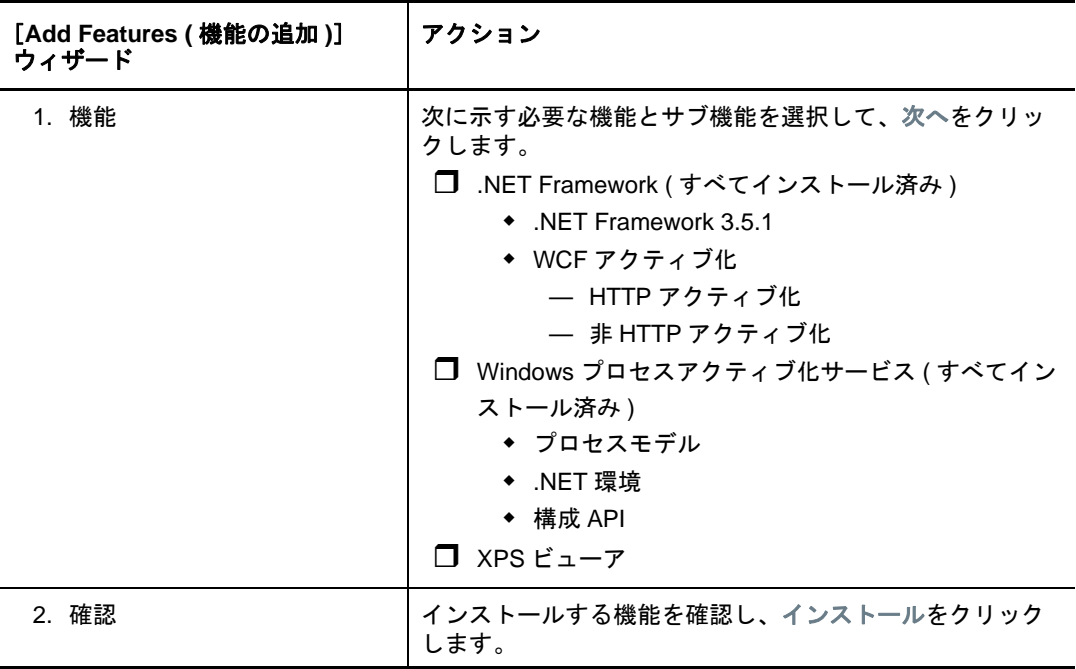

- **4c** インストールが完了するまで待機した後、[Add Features ( 機能の追加 )]ウィザードを閉 じます。
- **5** サーバマネージャを終了します。
- **6** 目的の PlateSpin Server ホストに [Microsoft .NET Framework 4.5.2](https://www.microsoft.com/en-us/download/details.aspx?id=42642) (https://www.microsoft.com/ en-us/download/details.aspx?id=42642) をダウンロードしてインストールします。

インストールが完了するまで待機した後、処理を続行します。

- **7** IIS マネージャを使用して、32 ビットモードで動作するように IIS を設定します。
	- **7a** IIS マネージャーを開きます Windows タスクバーで、スタート **>** 管理ツール **> Internet Information Services (IIS) Manager (** インターネットインフォメーションサービス **(IIS)** マ ネージャ **)** の順に選択します。
	- 7b [接続]ペインでサーバ名を展開し、[アプリケーション プール]をクリックして、中央の ペインで使用可能なアプリケーションプールのリストを表示します。
	- **7c** リストの[**DefaultAppPool**]を右クリックして、[詳細設定]をクリックします。
	- **7d**[詳細設定]ダイアログで[**32** ビット アプリケーションの有効化]を[**True**]に設定して、 [**OK**]をクリックします。
	- **7e** 右側の[操作]ペインで[アプリケーション プールの既定値の設定]をクリックします。
	- **7f**[アプリケーション プールの既定値]ダイアログで[**32** ビット アプリケーションの有効化] を[**True**]に設定して、[**OK**]をクリックします。

**7g** IIS サービスを再起動します[接続]ペインで IIS サーバ名を選択し、[操作]ペインで再 起動をクリックします。

**7h** IIS マネージャを終了します。

# <span id="page-17-0"></span>**PlateSpin Protect** ソフトウェアコンポーネントのインス トール

この項では、PlateSpin Protect ソフトウェアに付属する、必要なコンポーネントのインストールに ついて説明します。この製品に付属する SQL Server ソフトウェアを製品と同じサーバにインス トールせず、リモート Microsoft SQL Server データベースサーバとその環境を使用するには、リ モート接続できるように SQL Server と環境を設定する必要があります。

- 18 ページの 「PlateSpin Protect [をインストールする前に」](#page-17-1)
- 19 ページの 「PlateSpin Protect [インストールプログラムのダウンロード」](#page-18-0)
- 19 ページの [「データベースサーバのインストール」](#page-18-1)
- 21 ページの 「PlateSpin Server [のインストール」](#page-20-0)

### <span id="page-17-1"></span>**PlateSpin Protect** をインストールする前に

目的の PlateSpin Server ホストが、次の前提条件を満たしていることを確認します。

- PlateSpin Server ホストが最小システム要件を満たしていること。詳細については、「7 [ページ](#page-6-2) の [「システム要件」](#page-6-2)」を参照してください。
- ◆ インストール前の設定が展開ガイドラインに従っていること。詳細については、「9 [ページの](#page-8-0) [「展開ガイドライン」」](#page-8-0)を参照してください。
- ◆ 前提条件のソフトウェアがインストール済みで設定済みであること詳細については、「10 [ペー](#page-9-0) ジの [「前提条件のソフトウェアのインストール」](#page-9-0)」を参照してください。
- ◆ データベースサーバがインストール済みで設定済みであること。詳細については、「19 [ページ](#page-18-1) の [「データベースサーバのインストール」](#page-18-1)」を参照してください。

適切なデータベースサーバオプションを選択してください。

- PlateSpin Protect と共に配布される Microsoft SQL Server Express Edition を使用する場合は、こ れを最初にインストールします。詳細については、19 ページの 「[Microsoft SQL Server](#page-18-2)  Express Edition [のインストール」を](#page-18-2)参照してください。
- 既存の Microsoft SQL Server データベースサーバを使用する場合は、データベースソフトウェ アのインストールをスキップします。この製品をインストールする前に、20 [ページの](#page-19-0) 「リ モート Microsoft SQL Server [データベースサーバの設定」](#page-19-0)に従って SQL Server と環境を設定 します。

### <span id="page-18-0"></span>**PlateSpin Protect** インストールプログラムのダウンロード

- **1** PlateSpinProtectSetup-11.2.1.*xxxx*.exe インストールプログラムを PlateSpin Protect ダウンロード ページからダウンロードします。
	- **1a** Micro Focus [ダウンロード](https://www.microfocus.com/support-and-services/download/) (https://www.microfocus.com/support-and-services/download/) に移動します。
	- **1b Browse by Product (** 製品別に参照 **)** リストから PlateSpin Protect を選択するか、**Browse by Product (** 製品別に参照 **)** フィールドに製品名を入力して当該製品を検出して選択しま す。
	- **1c** ダウンロードの概要ページで **proceed to download (** ダウンロードする **)** をクリックし、顧 客アカウントの資格情報でログインします。
	- **1d** 米国の輸出法と規制に同意するために、**accept (** 受諾する **)** をクリックします。
	- **1e** ダウンロードページで、PlateSpinProtectSetup-11.2.1.*xxxx*.exe ファイルの横にある **download (** ダウンロード **)** をクリックしてから、ファイルを保存します。
- **2** ダウンロードしたファイルを、目的の PlateSpin Server ホストにおけるアクセス可能な場所に コピーします。

### <span id="page-18-1"></span>データベースサーバのインストール

PlateSpin Protect をインストールする前に、次のいずれかの方法でデータベースサーバを設定しま す。

- 19 ページの 「[Microsoft SQL Server Express Edition](#page-18-2) のインストール」
- 20 ページの 「リモート Microsoft SQL Server [データベースサーバの設定」](#page-19-0)

### <span id="page-18-2"></span>**Microsoft SQL Server Express Edition** のインストール

既存の Microsoft SQL Server データベースサーバが存在しない場合は、PlateSpin Protect ソフト ウェアの配布パッケージに付属の Microsoft SQL Server Express Edition をインストールできます。

注 **:** PlateSpin Protect Server に付属する Microsoft SQL Server Express Edition は、[Microsoft](http://msdn.microsoft.com/en-us/library/ms143506%28v=sql.120%29.aspx#DC_support)  [Developer Network](http://msdn.microsoft.com/en-us/library/ms143506%28v=sql.120%29.aspx#DC_support) にある推奨事項 (http://msdn.microsoft.com/en-us/library/ ms143506%28v=sql.120%29.aspx#DC\_support) に従っても、ドメインコントローラにはインス トールできません。

#### **Microsoft SQL Server Express** をインストールするには **:**

**1** 目的のデータベースサーバホストで、Installation Launcher を起動します。

19 ページの 「PlateSpin Protect [インストールプログラムのダウンロード」](#page-18-0)を参照してくださ い。

**2**[**SQL Server Express** のインストール]をクリックして、画面の指示に従います。

<span id="page-19-2"></span>このプログラムでは、PlateSpin Protect の運用に必要なデータベースサーバおよびデータベー スインスタンスをインストールします。

**3** ( 条件に応じて実行 )PlateSpin Server として使用するサーバではないサーバに SQL Server データベースサーバが存在する場合は、これらのサーバをリモート接続できるように環 境を設定します。詳細については、20 ページの 「リモート [Microsoft SQL Server](#page-19-0) データベー [スサーバの設定」を](#page-19-0)参照してください。

### <span id="page-19-0"></span>リモート **Microsoft SQL Server** データベースサーバの設定

既存の Microsoft SQL Server のインストール環境が適切に動作するためには、PlateSpin Protect を インストールする前に、環境を特定の条件に設定する必要があります。次の各設定により、SQL Server と PlateSpin Server をリモート接続できるようになります。

#### 既存の **SQL Server** を準備するには **:**

- **1** サポートされているバージョンの Microsoft SQL Server を目的のデータベースサーバで実行し ていることを確認します。詳細については、8 ページの [「データベースサーバ」を](#page-7-0)参照してく ださい。
- **2** PlateSpin Protect で使用する専用の名前付きデータベースインスタンスが存在することを確認 します。この製品のインストールでは、目的のデータベースサーバの名前およびデータベース インスタンスの名前が必要です。

注 **:** 同じ Microsoft SQL Server データベースサーバを使用して、複数の PlateSpin Protect サー バと PlateSpin Migrate サーバで使用するデータベースインスタンスをホストできます。それぞ れのデータベースインスタンスには固有の名前を指定し、該当の PlateSpin Server に合わせ て、これらのインスタンスを別々に設定する必要があります。

- **3** TCP/IP 接続と名前付きパイプ接続の両方を実現できるように Microsoft SQL Server を設定し ていることを確認します。
- <span id="page-19-3"></span>**4** ( 条件に応じて実行 )Windows 認証を使用して Microsoft SQL Server データベースにアクセスす る場合は、Active Directory で次のように設定する必要があります。
	- 該当のドメインに Microsoft SQL Server データベースサーバを追加する必要があります。
	- PlateSpin Protect のインストールでは、次に挙げる 2 つのドメインユーザアカウントが必要 です。
		- **sysadmin** 役割を設定したドメインユーザ **:** SQL 管理者の権利を持つこのユーザは、 データベース、テーブル、およびその他のスキーマオブジェクトを作成するために必 要です。
		- **PlateSpin Service** ユーザ **:** ドメインの中で低い特権を持つドメインユーザをサービ スユーザとすることもできますが、そのユーザは、PlateSpin Protect Server でローカ ル管理者になっていること、およびインストールの前にその特権を与えられているこ とが必要です。

<span id="page-19-1"></span>Windows ユーザのパスワードを変更した場合は、PlateSpin Service ユーザと IIS App Pool のパスワードもそれぞれ更新する必要があります。このような状況を避けるに は、パスワードが失効しない Windows ユーザの使用を検討します。

注 **:** Windows 認証を使用する場合、PlateSpin Server をアップグレードまたはアップデートす る際に、SQL 管理者の権利を持つドメインユーザとしてログインする必要があります。

- **5** SQL Server に対する認証をサポートするために、ファイアウォール上で次の各ポートを開き ます。
	- ポート **49152** ~ **65535/TCP:** LSA、SAM、Netlogon の RPC トラフィックを許可します。
	- ポート **1433/TCP:** Microsoft SQL Server のトラフィックを許可します。
	- カスタムポート **:** カスタム TCP ポートを使用するように SQL Server を設定する場合は、 そのポートをファイアウォール上で開く必要があります。

注 **:** ダイナミックポートを使用しない場合は、データベースサーバフィールドで専用ポートを指 定する必要があります。

- **6** ( 条件に応じて実行 )PlateSpin Protect で専用ポートを使用する場合は、そのポートをファイア ウォール上で開く必要があります。
	- **6a** データベースサーバ上で、開く必要があるポートを判断します。
		- **6a1** SQL Server 構成マネージャで、**Protocols for SQLExpress (SQL Express** のプロトコ ル **) > TCP/IP** の順に選択し、右クリックしてプロパティを選択します。
		- **6a2** 表示されたダイアログで **IP** アドレスタブを選択します。
		- **6a3 IPAll**( または目的のプロトコル ) で **TCP** ポートまたは **TCP** 動的ポートが 0 以外の値に 設定されている場合は、指定のポートをファイアウォール上で開きます。これらの ポートが、SQL Server との接続で使用するポートです。

たとえば、**TCP** 動的ポートフィールドが 60664、**TCP** ポートフィールドが 1555 にそ れぞれ設定されている場合は、SQL Server に対するファイアウォールルールでポー ト 60664 と 1555 を有効にします。

**6b** これらのポートをファイアウォール上で開きます。

注 **:** ダイナミックポートの値を設定している場合は、参照をクリックしても、そのサーバが SQL Server のリストに表示されないことがあります。その場合は、PlateSpin Protect のインス トールで表示されるデータベースサーバ入力フィールドで、そのサーバを手動で指定する必要 があります。

たとえば、使用しているサーバの名前が MYSQLSERVER、データベースインスタンス名が SQLEXPRESS、ダイナミックポートに設定している専用ポートが 60664 である場合は、次のテ キストを入力し、目的の認証タイプを選択します。

MYSQLSERVER\SQLEXPRESS,60664

これらのポートをファイアウォール上で開く必要があります。

### <span id="page-20-0"></span>**PlateSpin Server** のインストール

ターゲットデータベースサーバを設定したら、PlateSpin Server をインストールする準備ができま した。

**1** 目的の PlateSpin Server ホスト上で、Installation Launcher を起動します。

SQL Server の既存のローカルインストールがインストールプログラムで検出されると、該当 の[**Install SQL Server Express (SQL Server Express** のインストール **)**]オプションが無効にな ります。

**2** PlateSpin Protect インストールラーンチャで、**Install PlateSpin Server (PlateSpin Server** のイ ンストール **)** をクリックします。

**3** ソフトウェアの使用許諾契約を読み、**I accept the terms in the license agreement (** 使用許諾契 約の条件に同意します **)** オプションを選択して、次へをクリックします。

製品をインストールする前に、ソフトウェアライセンス合意書を受諾する必要があります。

- **4** 一時設定ファイルの場所を指定し、次へをクリックします。
- **5** データベースサーバおよびデータベースインスタンスを指定します。次のいずれかの操作を行 います。
	- ローカルにインストールされた PlateSpin Protect ソフトウェアの配布パッケージに含まれ るデータベースサーバを使用する場合は ( デフォルトのオプション )、ドロップダウンリ ストでデフォルトの選択 (( ローカル )\PLATESPINDB) をそのまま使用し、デフォルトの sa 資格情報もそのまま使用します。

後ほど PlateSpin Protect データベースインスタンスを移動したり、SQL Server パスワー ドを変更したりする場合は、PlateSpin Protect データベースの接続設定をリセットする必 要があります。詳細については[、ナレッジベースの記事](https://www.netiq.com/support/kb/doc.php?id=7970523) 7970523 (https://www.netiq.com/ support/kb/doc.php?id=7970523) を参照してください。

- ◆ リモートデータベースサーバを使用する場合は、[参照] をクリックし、ネットワーク内 で利用できるデータベースサーバのリストから選択します。データベースは次の形式で指 定します。
	- 単一インスタンス **SQL Server** のインストール **:** データベース \_ サーバ
	- 複数インスタンス **SQL Server** のインストール **:** データベース \_\_ サーバ \\ データ ベース \_ インスタンス ( インスタンス名を指定 )
- **6** 指定したデータベースサーバに対するデータベース資格情報を指定し、[**Validate Server (** サー バの検証 **)**]をクリックしてこれらの資格情報を検証します。

( デフォルトの設定は、**SQL** サーバ **:** (local)PLATESPINDB、**SQL** ログオン **:** sa です。)

- **7**[次へ]をクリックし、[**SQL** インスタンス]および[**SQL** ログオン]の内容を確認します。
- **8**[次へ]をクリックします。
- **9** インストールプログラムにより、HTTP と HTTPS のいずれを許可するかを指定することを求 めるプロンプトが表示されます。
	- セキュリティ保護された接続 (HTTPS) が必要な場合は、オプションを選択せずにそのまま 残してください (デフォルト)。

IIS サーバに署名済みの SSL 証明書がある場合、デフォルトの通信プロトコルは HTTPS になります。そうでない場合は、「信頼できない接続」に関する警告がブラウザに表示さ れます。これは普通のことです。続行する方法については、ブラウザのドキュメントを参 照してください。

- セキュリティ保護されていない接続 (HTTP) が必要な場合は、**Allow unsecured connections (HTTP) (** セキュリティ保護されていない接続 **(HTTP)** を許可する **)** オプションを 選択します。
- **10** 次へをクリックし、インストールの設定を確認します。インストールをクリックし、画面の指 示に従います。

インストールプログラムは、PlateSpin Server ソフトウェアをインストールし、実行準備をし ます。

注 **:** この処理の完了までに、数分かかることがあります。

# <span id="page-22-0"></span>インストール後のタスク

PlateSpin Server のインストールが終了したら、次のことを実行します。

- ◆ Web インタフェースを起動します。『ユーザガイド』の「PlateSpin Protect Web インタフェー ス」の起動を参照してください。
- ◆ ご使用の製品のライセンスを取得し、ワークロード保護に備えて環境を設定します。『ユーザ ガイド』の「製品ライセンスの有効化」を参照してください。
- ◆ Web インタフェースに習熟します。『ユーザガイド』の「PlateSpin ツールの使用」を参照して ください。
- ( オプション、国際バージョンを対象 ) 特定のサポート対象言語で使用するように PlateSpin Protect およびブラウザを設定します。『ユーザガイド』の「国際バージョンの言語設定」を参 照してください。
- ( オプション ) 組織で必要とされるとおりに、適切な役割ベースのアクセス設定を設定します。 「ユーザガイド』の「ユーザ権限および認証の設定」を参照してください。
- SMTP の設定を行い、電子メール通知の受信者を追加します。『ユーザガイド』の「イベントレ ポートとレプリケーションレポートの電子メール通知サービスの設定」
- ◆ ワークロード保護のライフサイクルを十分に理解します。『ユーザガイド』の「ワークロード の保護と回復の基本ワークフロー」を参照してください。

<span id="page-24-0"></span><sup>2</sup>**PlateSpin Protect** のアップグレード

PlateSpin Server を PlateSpin Protect 11.2 SP1 にアップグレードするには、PlateSpin Protect 11.2 の既存インストールが存在している必要があります ( ホットフィックスやフィールドパッチの適用 の有無は関係ない )。他の直接アップデートはサポートされていません。

注 **:** これより前のバージョンの PlateSpin Protect の場合、バージョン 11.2 SP1 にアップグレード するには、まず PlateSpin Protect 11.2 にアップグレードする必要があります。PlateSpin Server の アップデート方法については、次のガイドで「PlateSpin Protect のアップグレード」を参照してく ださい。

- *PlateSpin Protect 11.2* [インストールおよびアップグレードガイド](https://www.netiq.com/documentation/platespin-protect-11-2/protect_install/data/ch2-upgrading-ps-protect.html) (https://www.netiq.com/ documentation/platespin-protect-11-2/protect\_install/data/ch2-upgrading-ps-protect.html)
- *PlateSpin Protect 11.0.1* [インストールおよびアップグレードガイド](https://www.netiq.com/documentation/platespin_protect_11/protect_install/) (https://www.netiq.com/ documentation/platespin\_protect\_11/protect\_install/).
- 25 ページの 「PlateSpin Protect [をアップグレードする前に」](#page-24-1)
- ◆ 26 ページの [「アップグレード手順」](#page-25-2)

2

● 28 ページの [「アップグレード後のタスク」](#page-27-0)

# <span id="page-24-1"></span>**PlateSpin Protect** をアップグレードする前に

PlateSpin Server ソフトウェアを PlateSpin Protect 11.2 SP1 にアップグレードする前に、次の前提 条件を満たすように PlateSpin Server とワークロード環境を準備します。

- ( 条件付き ) VM コンテナでサポート対象バージョンの VMware ESXi が実行されていること、お よび購入済みのライセンスがあることを確認します。詳細については、『「PlateSpin Protect」 ユーザガイド』のサポートされる *VM* コンテナを参照してください。
- すべての保護されたワークロード用のレプリケーションスケジュールを一時停止して、実行中 のレプリケーションがないようにします。詳細については、26 ページの [「レプリケーション](#page-25-0) [スケジュールの一時停止」を](#page-25-0)参照してください。
- サーバのデフォルトの動作を制御しているカスタマイズされた .config パラメータがあれば記録 します。これらの設定は、アップグレード後に復元する必要があります。
- データベースファイルをバックアップします。詳細については、26 ページの [「データベース](#page-25-1) [ファイルのバックアップ」を](#page-25-1)参照してください。
- .NET Framework 4.5 を .NET Framework 4.5.2 にアップグレードします。

### <span id="page-25-0"></span>レプリケーションスケジュールの一時停止

PlateSpin Protect をアップグレードする前に、次の手順に従って、PlateSpin Server によって保護 されているワークロードのレプリケーションスケジュールを一時停止し、実行中のレプリケーショ ンがないことを確認します。進行中のレプリケーションが正常に完了するのを待機するか、そのレ プリケーションを中止することができます。

- **1** PlateSpin Protect Web インタフェースでワークロードをクリックします。
- **2**[ワークロード]ページで、**Select All (** すべて選択 **)** をクリックしてから **Pause Schedule (** スケ ジュールを一時停止 **)** をクリックします。続いて、**Execute (** 実行 **)** をクリックし、スケジュー ルされたすべてのレプリケーションの一時停止を開始します。
- 3 [ワークロード] ページで、保護されたワークロードの [Schedule (スケジュール)]状態が [**Paused (** 一時停止中 **)**]であることを確認します。
- **4**[ワークロード]ページで、保護されているそれぞれのワークロードの[Replication Status ( レ プリケーションステータス )]が **Idle (** アイドル **)** であることを確認してください。進行中のレ プリケーションが完了するまで待機するか、実行中の操作を中止します。

アップグレード前にこのタスクを実行しない場合、ソフトウェアアップグレードの実行前に、 アップグレードソフトウェアが実行中のジョブを自動的に検出し、続行する前にこのタスクを 実行するよう要求します。アップグレードプロセスを続行できるのは、各ワークロードの [Replication Status ( レプリケーションステータス )] が Idle ( アイドル ) である場合のみです。

### <span id="page-25-1"></span>データベースファイルのバックアップ

次の手順で、PlateSpin Protect がインストールされているサーバに常駐している Microsoft SQL Server データベースファイルを手動でバックアップします。ロールバックが必要になった場合は、 このバックアップファイルを使用できます。

- <span id="page-25-3"></span>**1** サーバホスト上で、Microsoft SQL サービスを停止します。
	- **1a**[スタート]メニューから[ファイル名を指定して実行]をクリックし、「services.msc」と 入力し、[**OK**]をクリックします。
	- **1b**[サービス]ウィンドウで[SQL Server]項目を右クリックし、[停止]を選択します。
- **2** すべての \*.mdf ファイルと \*.ldf ファイルを、製品インストールディレクトリ外の場所にコピー します。これらのファイルのデフォルト場所は次のとおりです。

\Program Files\PlateSpin Protect Server\Database

**3** [ステップ](#page-25-3) 1 で停止した MS SQL サービスを再起動します。

注 **:** この手順では、PlateSpin Protect Server がインストールされているサーバに Protect データ ベースもインストールされていることを想定します。外部の SQL サーバも同様のステップでバック アップできますが、\*.mdf および \*.ldf ファイルのパスはご使用の SQL サーバに固有のものになりま す。

# <span id="page-25-2"></span>アップグレード手順

アップグレードプロセス中、インストールプログラムは前のインストールからデータを自動的にエ クスポートした後、再インポートします。

#### **PlateSpin Protect** 製品をアップグレードするには **:**

- **1** 25 ページの 「PlateSpin Protect [をアップグレードする前に」](#page-24-1)のタスクを実行して、ソフト ウェアアップグレードに備えます。
- **2** 管理者ユーザとして PlateSpin Protect セットアップ実行ファイルを実行し、画面の指示に従い ます。

サーバのインストール時に要求されたら、データの保存オプションを必ず使用します。

注 **:** レプリケーションジョブがまだ実行されている場合、ジョブを確認すると、[検出された ジョブの実行]ダイアログが起動されることがあります。このプロンプトは、一部のジョブを 中止したため、ジョブの状態が正しく検出されなかったときにも表示されることがあります。 全操作が完了するのを待機するか、実行中の操作を中止する必要があります。各ワークロード のレプリケーション状態が **Idle (** アイドル **)** になったら、インストールダイアログで[はい **-** イ ンストールを続行します]を選択し、[次へ]をクリックします。

<span id="page-26-0"></span>**3** PlateSpin Protect ソフトウェアがバージョン 11.2 SP1 にアップグレードされたことを確認しま す。

**3a** PlateSpin Protect Web インタフェースにログインします。

ログイン画面にアクセスできない場合、アップグレードに失敗した可能性があります。 PlateSpin Server ホストが稼働していること、PlateSpin Server が実行されていること、 およびネットワーク接続が有効であることを確認してから、もう一度ログインしてみてく ださい。それでもログイン画面にアクセスできない場合は、アップグレードプロセスに失 敗しました[。ステップ](#page-27-1) 5 にジャンプします。

**3b**[**About (** バージョン情報 **)**]をクリックして、バージョン番号を表示します。[About ( バー ジョン情報 )]ページでは、[**Software Version (** ソフトウェアバージョン **)**]は 11.2.1.xxxx である必要があります。xxxx は、ビルド番号を表します。

バージョン番号として以前のバージョンが表示される場合、ブラウザキャッシュに問題が 発生している可能性があります。ブラウザキャッシュをクリアしてから、ブラウザのク ローズと再起動を実行して、再度試行してください。バージョンが古いままの場合、アッ プグレードに失敗しました[。ステップ](#page-27-1) 5 にジャンプします。

<span id="page-26-1"></span>**4** アップグレード後に、保護されたワークロードデータが正常に再インポートされていることを 確認します。PlateSpin Forge Web インタフェースで[ワークロード]をクリックし、期待され たワークロードが存在していることを表示して確認します。

保護されたワークロードが存在しない場合は、アップグレードプロセスの一部またはすべてに 失敗しています。

インストールプログラムでは、アップグレードプロセス中にエクスポートしたデータが自動的 に再インポートされないことがあります。この問題が発生した場合は、ImportExportAll.bat ユー ティリティを使用して、サーバホスト上の次のディレクトリからこのデータを回復します。

**◆ Windows Server 2012 R2 システム : \ProgramData\PlateSpin** 

このフォルダはデフォルトで非表示になっています。

**Windows Server 2008** システムの場合 **:** \ProgramData\PlateSpin

このフォルダはデフォルトで非表示になっています。

 **Windows Server 2003** システムの場合 **:** \Documents and Settings\All Users\Application Data\PlateSpin

データベースアクセスに Windows 認証を使用する場合、インポートまたはエクスポートする には次の条件を満たす必要があります。

- 1. ユーザは、データベースにアクセスするための SQL 管理者の権利を持つ[ドメインユーザ](#page-19-1) としてログインする必要があります。このユーザは、インストール時に指定します。[20](#page-19-2)  ページの 「リモート Microsoft SQL Server [データベースサーバの設定」の](#page-19-2)[ステップ](#page-19-3) 4 を参 照してください。
- 2. データベースにアクセスするための SQL 管理者の権利を持つ[ドメインユーザは](#page-19-1)、インス トール時に必要なので、ローカルの Administrators グループのメンバーである必要があり ます。
- 3. ImportExportAll.bat ユーティリティを実行するプロセスには昇格権限が必要です。そのため の最も簡単な方法は、[管理者として実行]コンテキストメニューオプションを使用してコ マンドウィンドウを起動することです。
- <span id="page-27-1"></span>**5** [ステップ](#page-26-0) 3 のテストにより、ソフトウェアアップグレードに失敗したことが判明した場合、ま たは[ステップ](#page-26-1) 4 でデータを再インポートできなかった場合は、アップグレードを再度試行しま す。
- **6** アップグレードが正常に完了したら、28 ページの [「アップグレード後のタスク」](#page-27-0)に進みます。

# <span id="page-27-0"></span>アップグレード後のタスク

PlateSpin Protect ソフトウェアのアップグレード後、次のタスクを実行して、PlateSpin Server の 通常動作を再開する必要があります。

- **1** PlateSpin Protect Web インタフェースにログインします。
- **2** ワークロードをクリックし、中止されたレプリケーションスケジュールが[ワークロード] ページにないかどうかを確認します。特に、製品の以前のバージョンの従来のブロックベース のコンポーネントを使用していた、自動的にアップグレードされる保護コントラクト向けに生 成されたタスク (オプションのコマンドを使用する特別なワークロード保護イベント) を探し ます。これは、保護されたワークロードを再起動する必要があります。
- **3** 次の場所から、PlateSpin 環境設定の必要な設定を適用します。

https://Your\_PlateSpin\_Server/platespinconfiguration/

**4** アップグレードされた PlateSpin Server に、ワークロード用のコンパイル済みの blkwatch ドラ イバが存在することを確認します。『ユーザガイド』の「*Protect* によってサポートされている Linux ディストリビューション」を参照してください。

コンパイル済みのドライバがない場合は[、ナレッジベースの記事](https://www.netiq.com/support/kb/doc.php?id=7005873) 7005873 (https:// www.netiq.com/support/kb/doc.php?id=7005873) の手順に従って、カスタム blkwatch ドライバ を作成できます。

- **5** PlateSpin Protect Web インタフェースで、ワークロードをクリックして **Select All (** すべて選択 **)** をクリックし、**Resume Schedule (** スケジュールの再開 **)** をクリックします。続いて、 **Execute (** 実行 **)** をクリックして、すべてのスケジュールされたレプリケーションを再開しま す。
- **6** PlateSpin Server とレプリケーションが正常に機能していることを確認します。